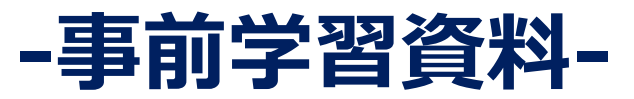

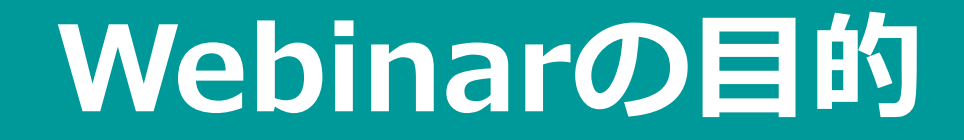

### **フリーの統計解析ソフト、EZRの基本的な 使用方法を習得すること**

### **1. 事前準備のお願い**

# **事前準備のお願い EZRのインストールと事前学習**

### **EZRのインストールと事前学習**

- **EZRのインストール未実施の方**
	- **本資料の5ページに進んでください。Webinar当日まで**に5ページ以降をすべて実施 いただき、**EZRのインストールを完了、インストールしたEZRの動作確認**をお願い いたします。
	- **Mac User は12ページ以降もご参照ください。**
- **EZRのインストール実施済みの方**
	- **本資料の15ページに進んでください。Webinar当日まで**にすべて実施いただくよ うお願いいたします。15ページ以降では、データファイルの作成と取り込み方法を 紹介しており、**インストールしたEZRの動作確認**のために必要な作業です。

### **2.1 EZRのインストール**

## **EZRについて**

### ⚫ **無料の統計解析ソフト**

• 自治医大さいたま医療センターの神田善伸先生が作成された

### ⚫ **評価の高い無料統計ソフトRのGUI**

(Graphical User Interface:情報の提示に画像や 図形を多用し、基礎的な操作の大半を画面上の 位置の指示により行うことができるような手法のこと)

**EZRのインストール**

#### **インストールは下記サイトから:**

#### **<http://www.jichi.ac.jp/saitama-sct/SaitamaHP.files/statmed.html>**

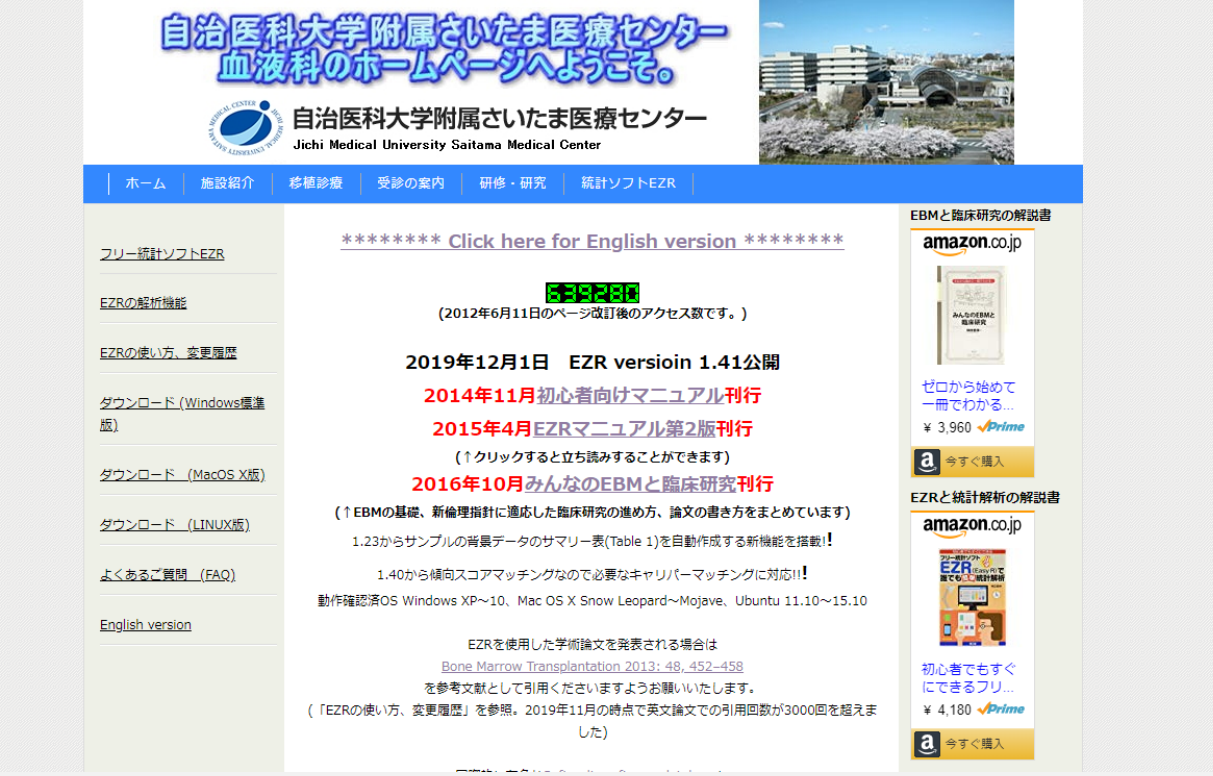

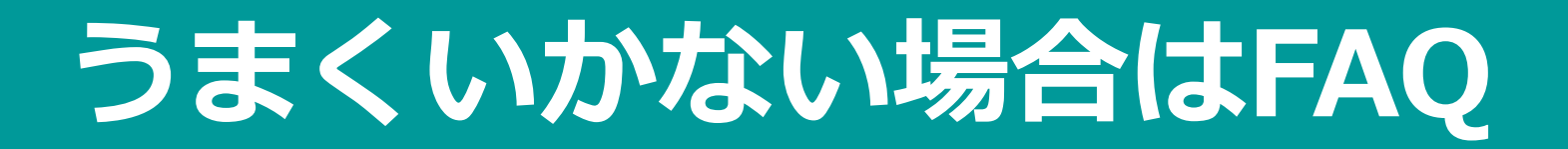

- ⚫ **どうしてもうまくいかない場合は、FAQ <http://www.jichi.ac.jp/saitama-sct/SaitamaHP.files/statmedFAQ.html> などご参照ください。**
- ⚫ **EZRのダウンロード・インストールに関連して生じた一切の損害につい て、責任を負いかねますので、十分な注意の上、操作を行って下さい。**
- ⚫ **古いバージョンのRまたはEZRがPCにインストールされている場合、 アンインストールしてから、改めてインストールする必要があります。**

**インストール後**

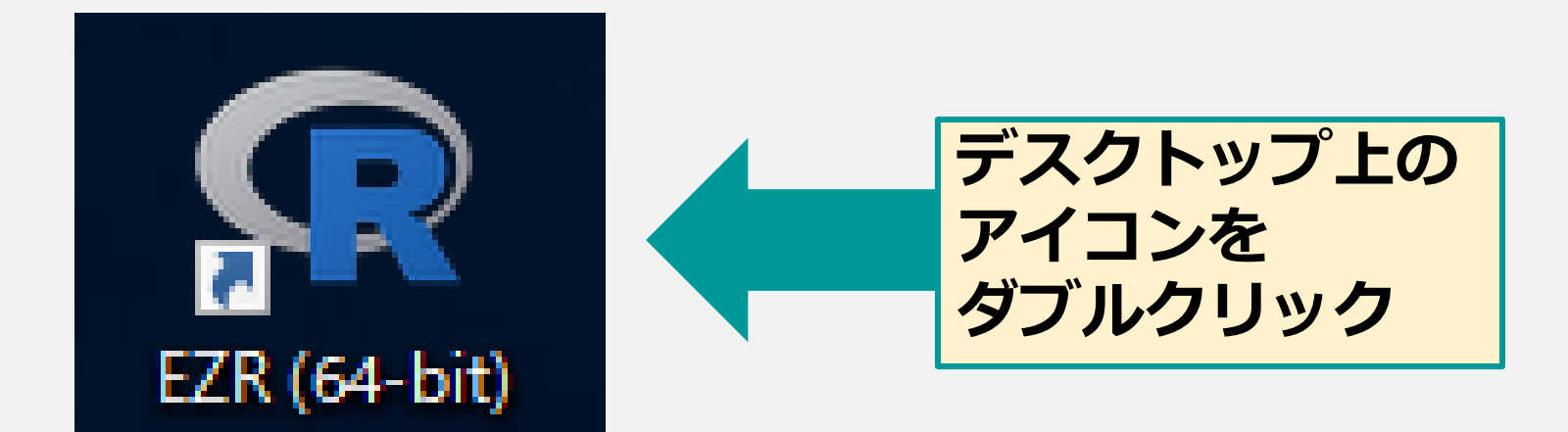

#### R Console

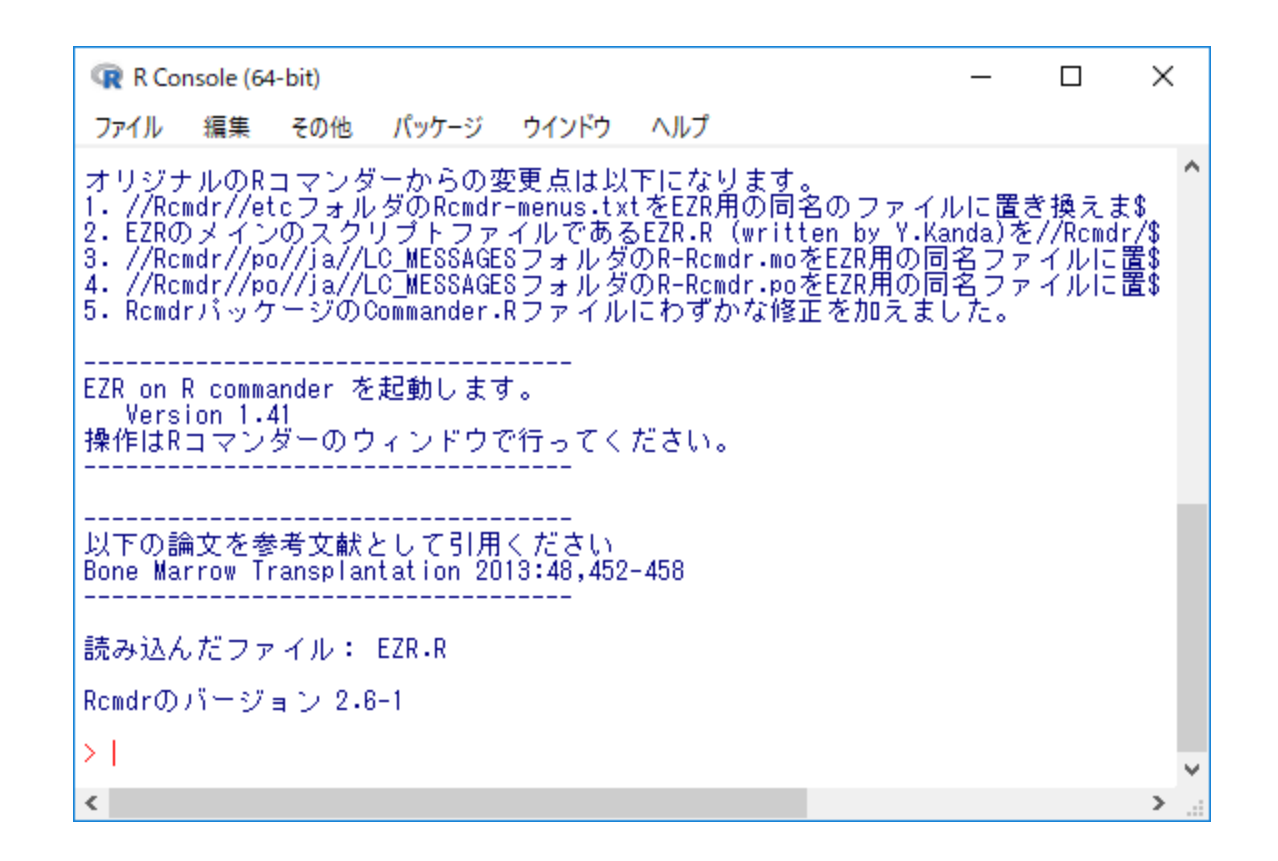

#### **※こちらは使用しませんが、消さないでください。**

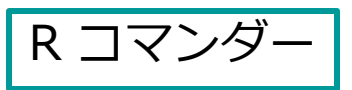

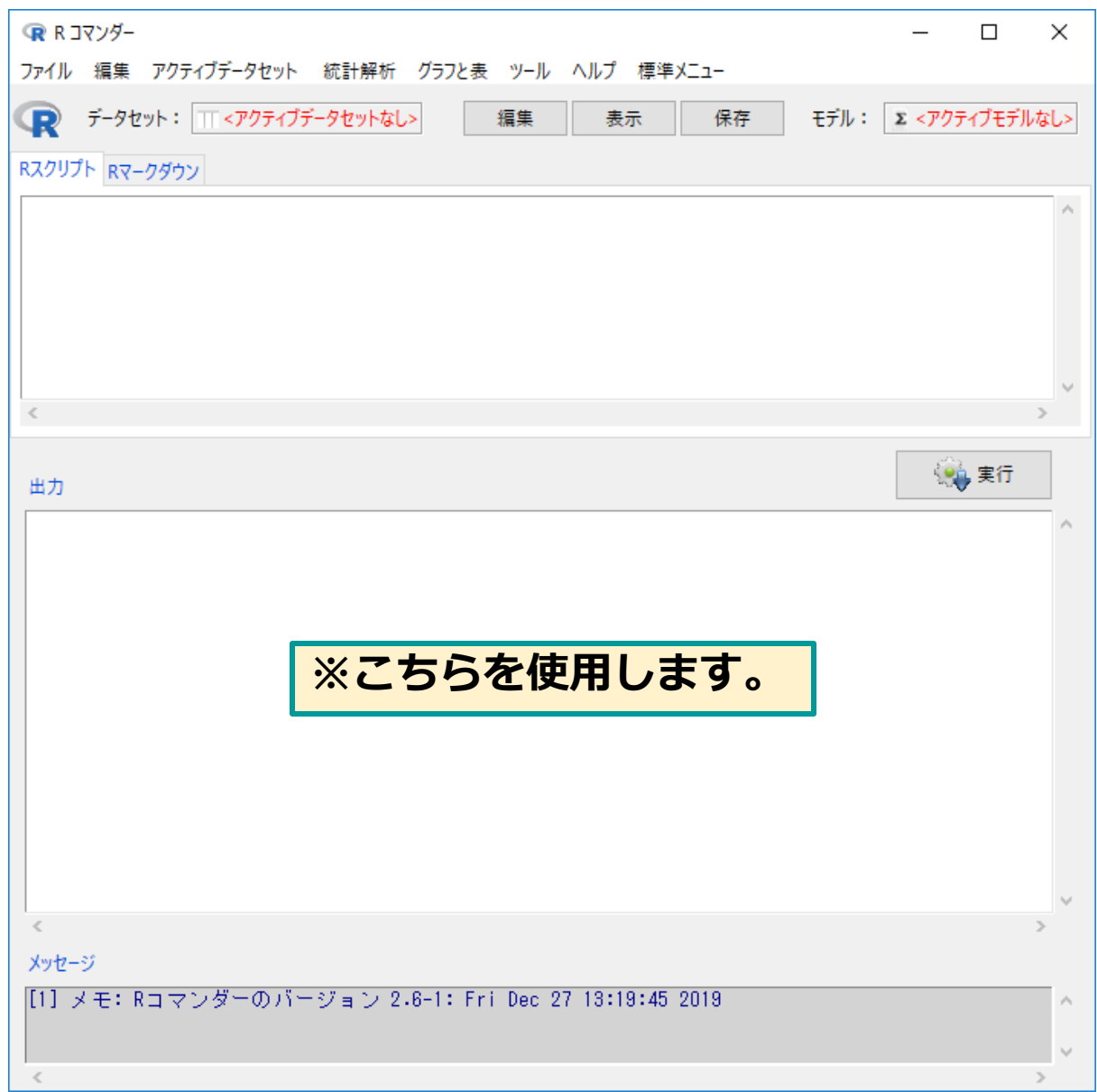

# **注意: Mac Userは少々大変です**

⚫ **Mac へのインストールは若干複雑ですが、下記サイトに記載されてい るとおりの順番で行ってください。**

**<http://www.jichi.ac.jp/saitama-sct/SaitamaHP.files/statmedOSX.html>**

⚫ **どうしてもうまく行かない場合は、 別添のPDF資料「EZRのダウンロード\_Mac.pdf」 もご参照いただきながら、インストールを実施してください。**

# **注意: Mac Userは少々大変です**

#### ⚫ **Macでは、EZRがインストールできた場合、以下の画面が出てきます。 赤枠の中が同じことを確認してください。**

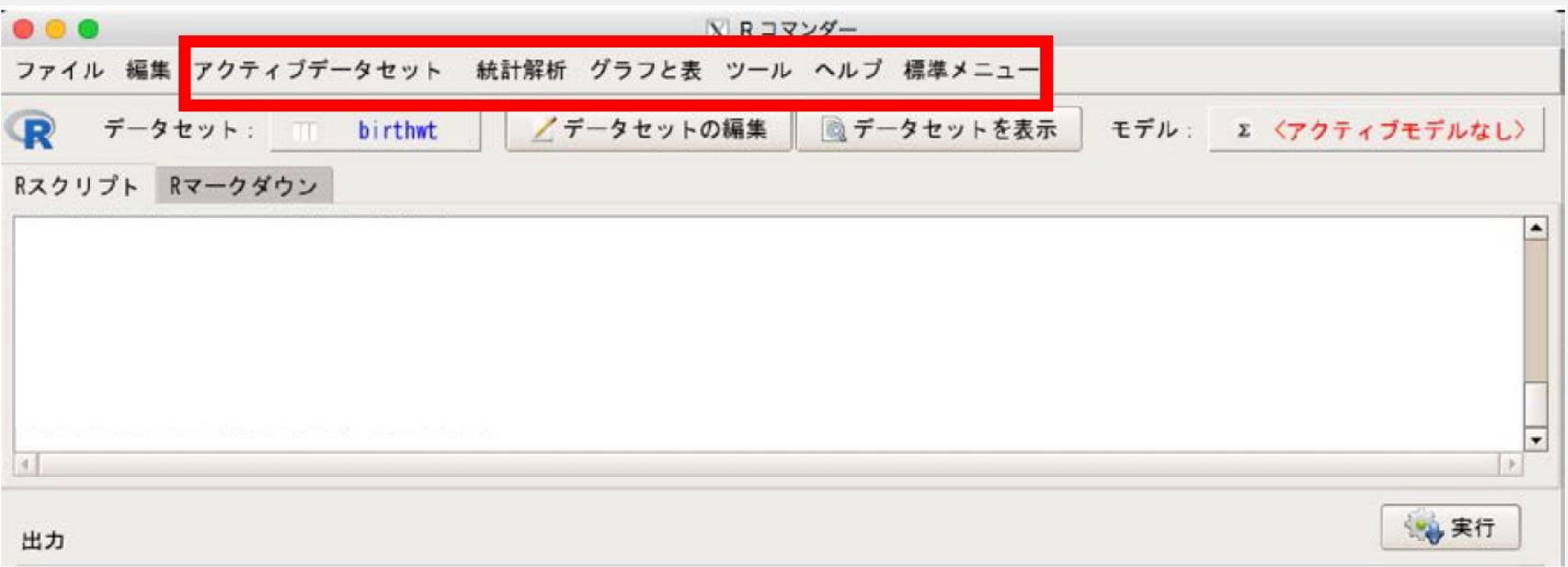

# **注意: Mac Userは少々大変です**

- ⚫ **当日のWebinarは、Windows versionを使った演習のため、Macと は若干見た目が異なります。**
- ⚫ **当日の演習でご不明な点がございましたら、ライブイベントのQ&A機 能を用いてご質問ください。**

### **2.2 事前学習: サンプルデータの作成と取り込み**

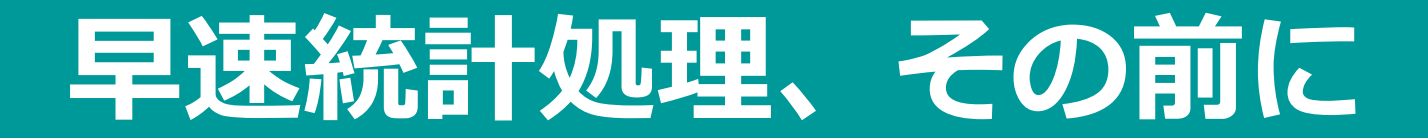

### ● 統計処理はデータあってのもの

### ⚫ **サンプルデータを作成してみましょう**

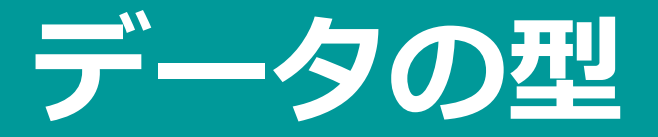

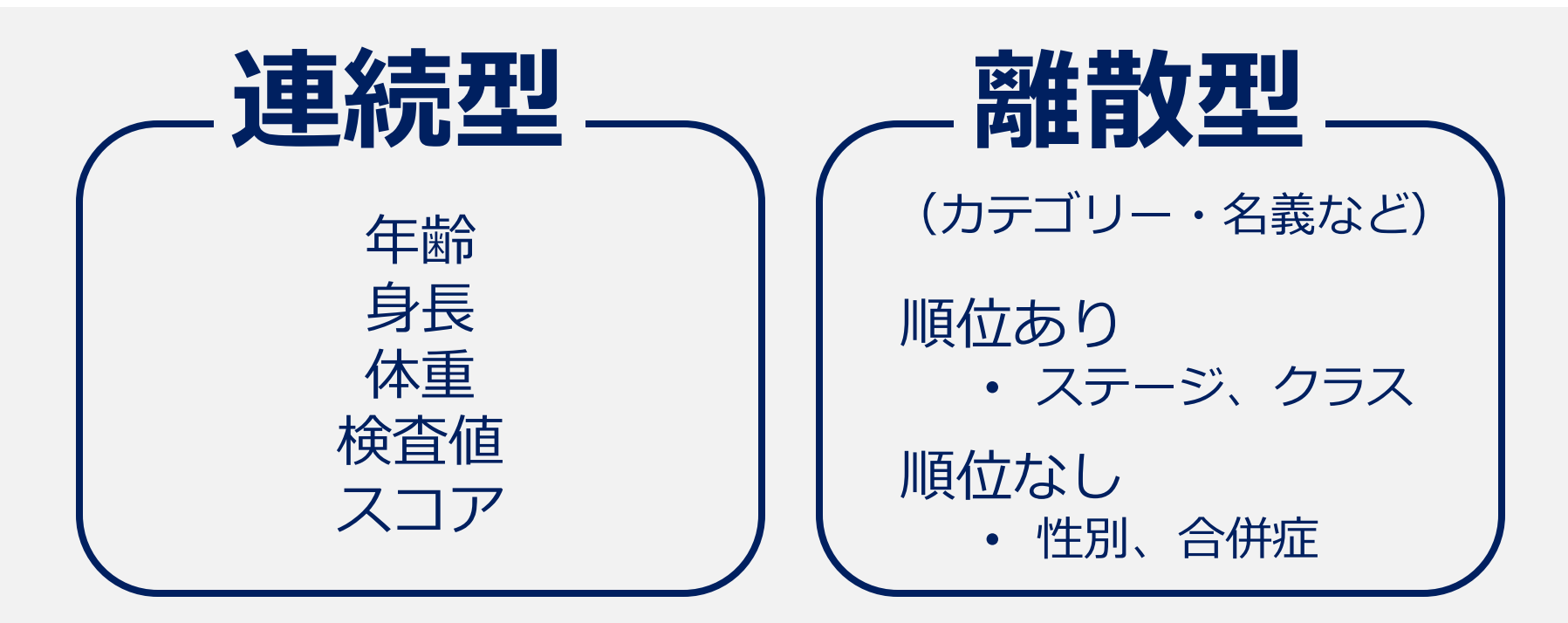

### **データの型に応じて処理方法が異なる ⇒ 最初から区別することが大切**

**データファイルの作り方1**

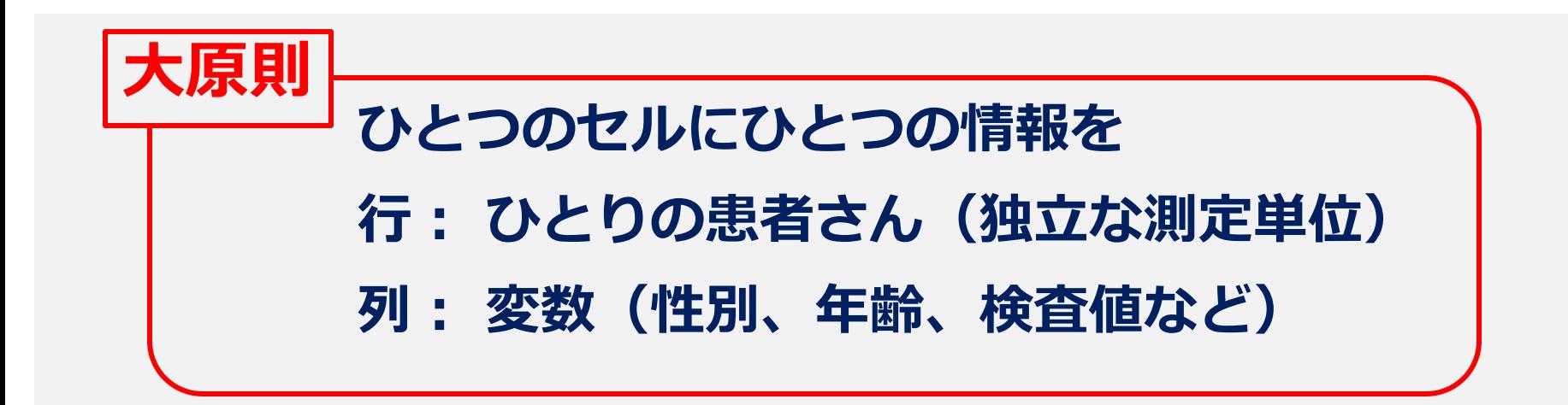

### **ほとんどの統計ソフトの決まり事**

- 統計処理は列方向の選択に対して行われる
- 1行目は変数名(半角英数字を推奨)

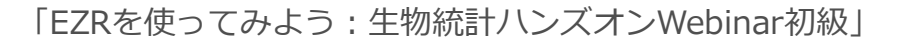

 $\overline{\lambda}$  1

**データファイルの作り方2**

#### **個人名ではなく識別番号で。**

#### **連続型**

• すべて**半角数値**を使う(少数点も)。

測定限界を超えた値は統計家と相談し 変数の入力方法を統一してください。 例えば

0.2未満→0.1 (測定限界と0の中央値) 2000以上→2001 など

- 「89.3」という数値の場合、 「89.3」「89.3」「>89」「89以上」などはダメ。
- 半角数値以外が入ると文字列として認識されるため、解析できない。
- **欠測は空欄か「NA」などに統一しておく。**
- **日付は形式を統一しておく。** • YYYY-MM-DD、YYYY/MM/DD、YY-MM-DDなど。

## 適切な入力例

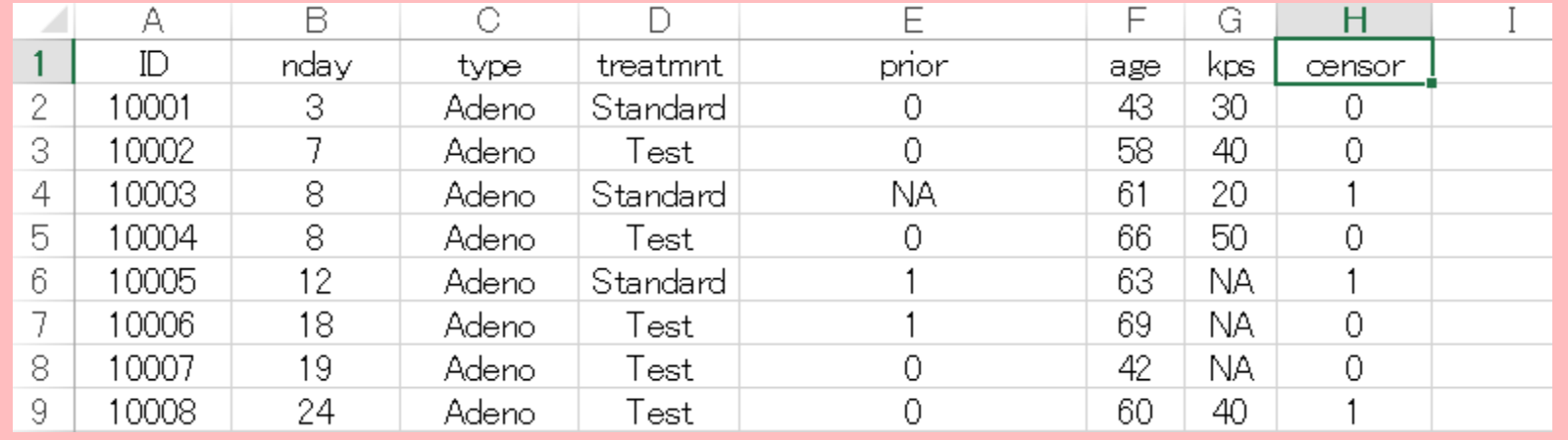

## 不適切な入力例

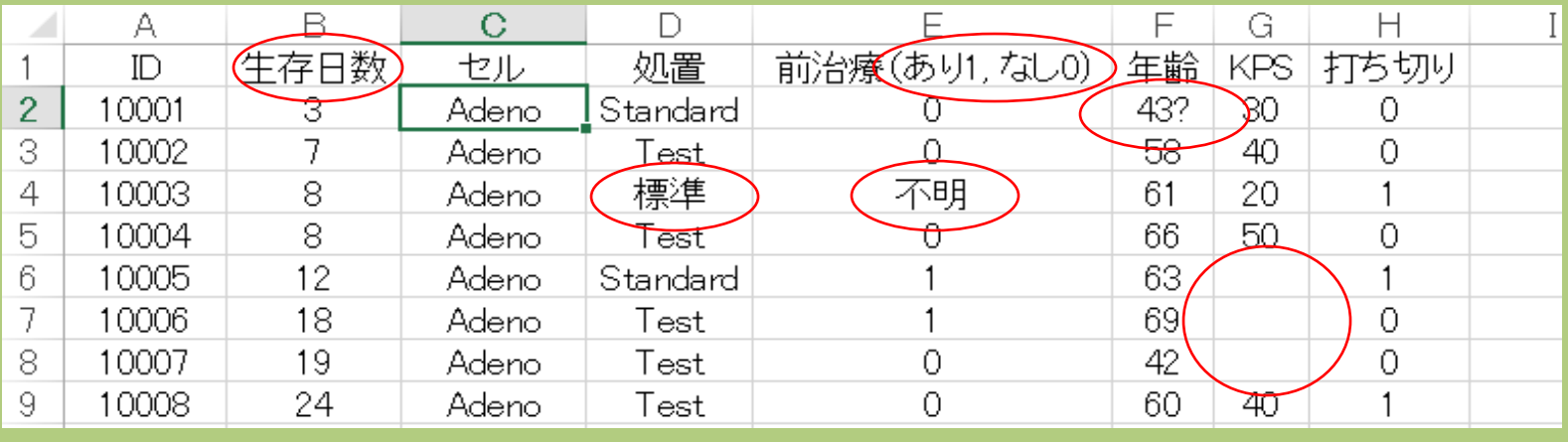

**データファイル作成の演習**

**以下の情報をもとに、従来薬に対する新薬の無作為化比較試験 のデータファイル(csv形式)を作成してみましょう。**

- ⚫ **成育一郎さんは、調査時、50歳、収縮期血圧140mmHg、降圧薬の 服用があるかどうかは不明。割り付けを行ったところ、新薬であった。**
- ⚫ **次郎さんは、48歳、収縮期血圧140以上、降圧薬の服用があった。割り 付けは従来薬であった。**
- ⚫ **三郎さんは、40歳、収縮期血圧120、降圧薬の服用はなかった。新薬 に割り付けられた。**

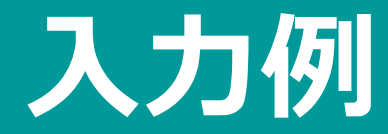

### **エクセルに以下のように入力してみましょう。**

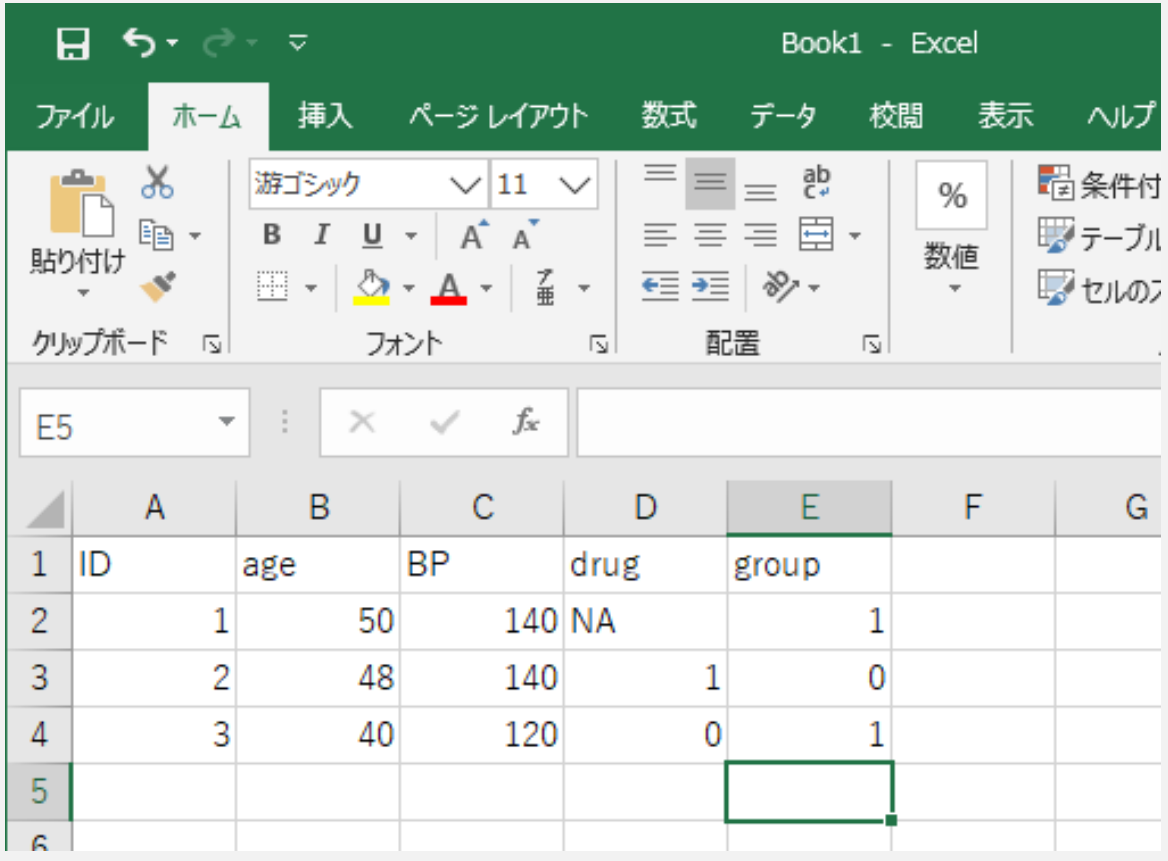

**csv形式のファイルで保存①**

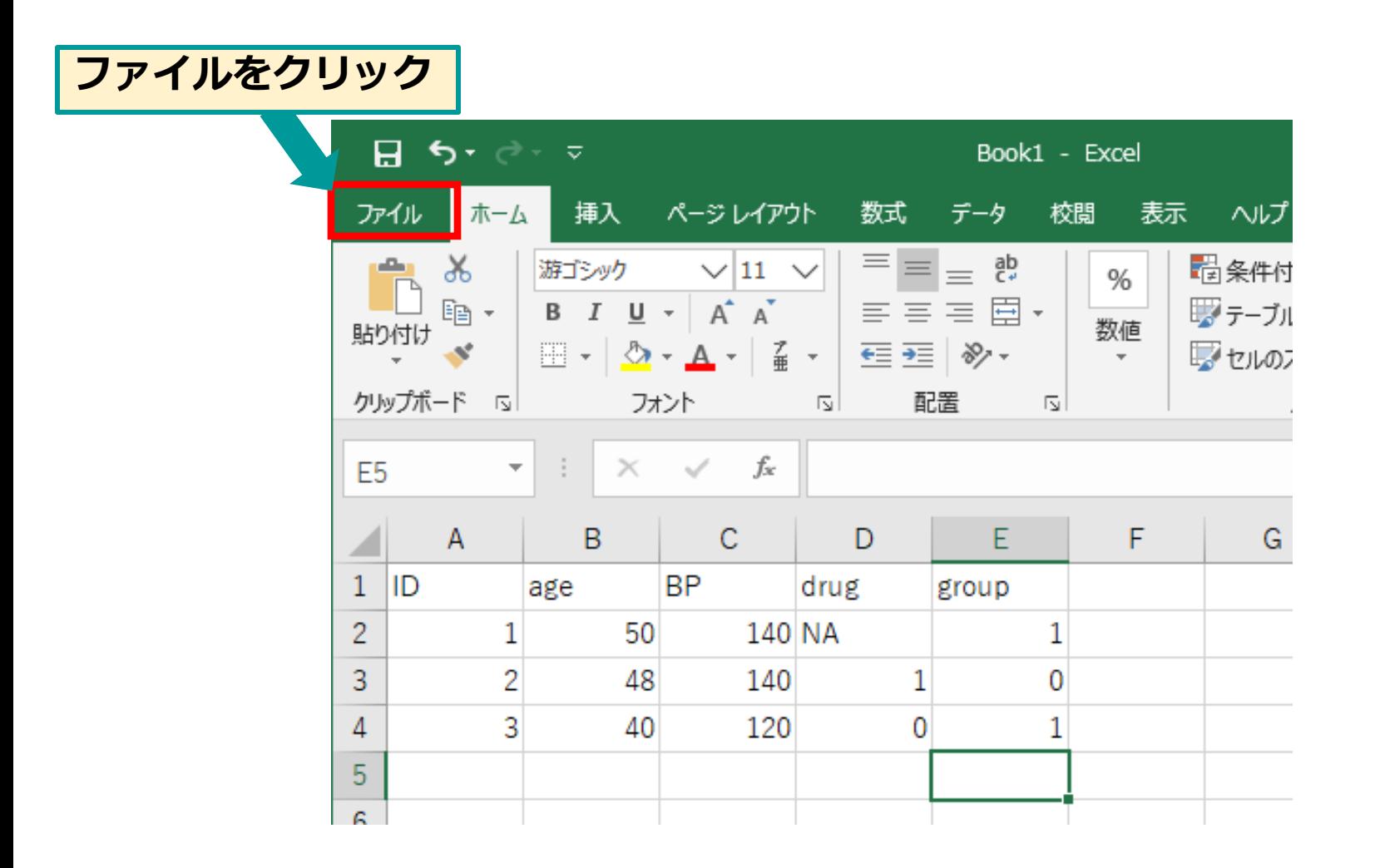

**csv形式のファイルで保存②**

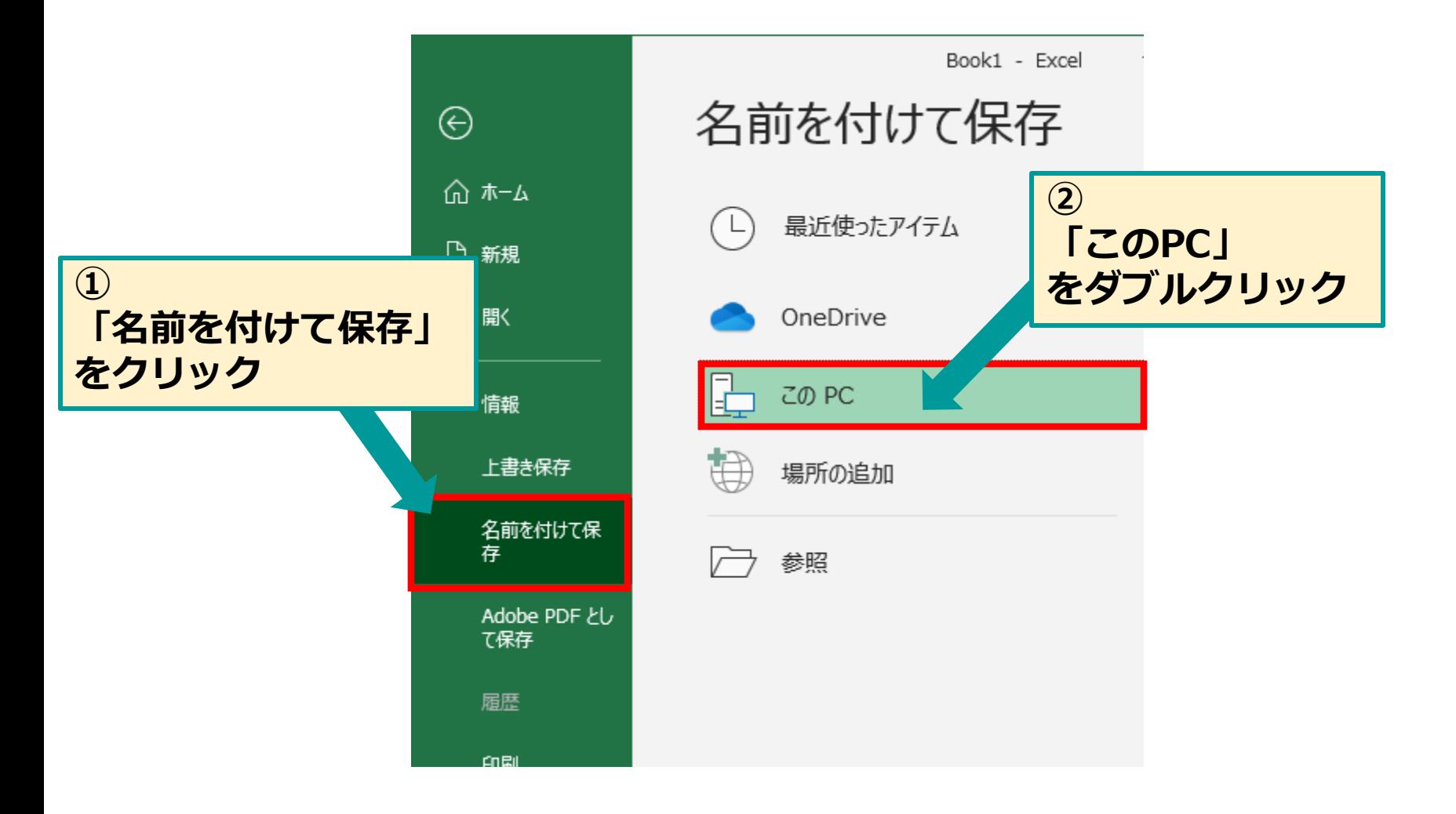

**csv形式のファイルで保存③**

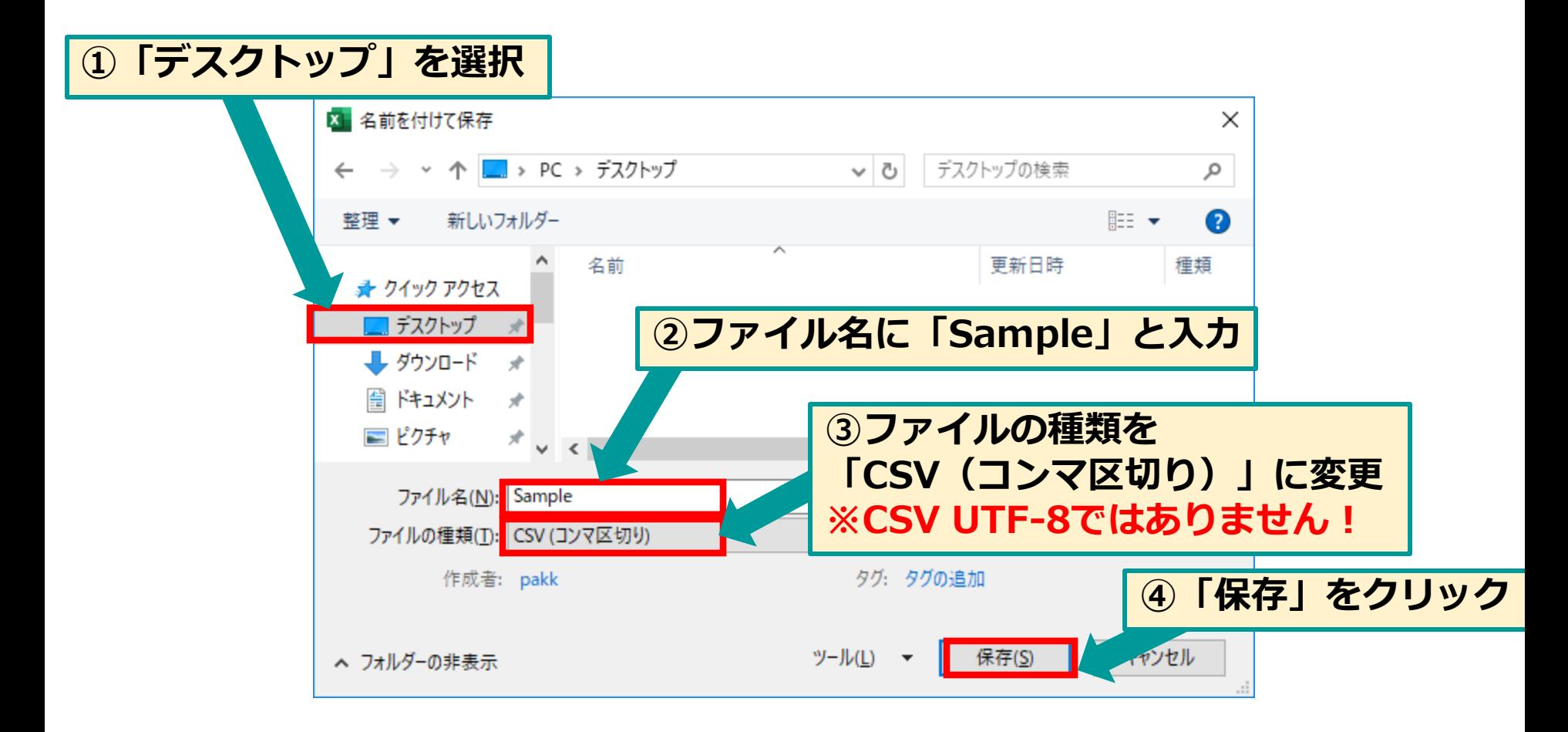

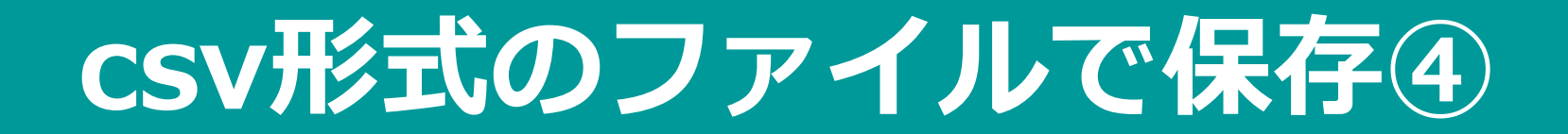

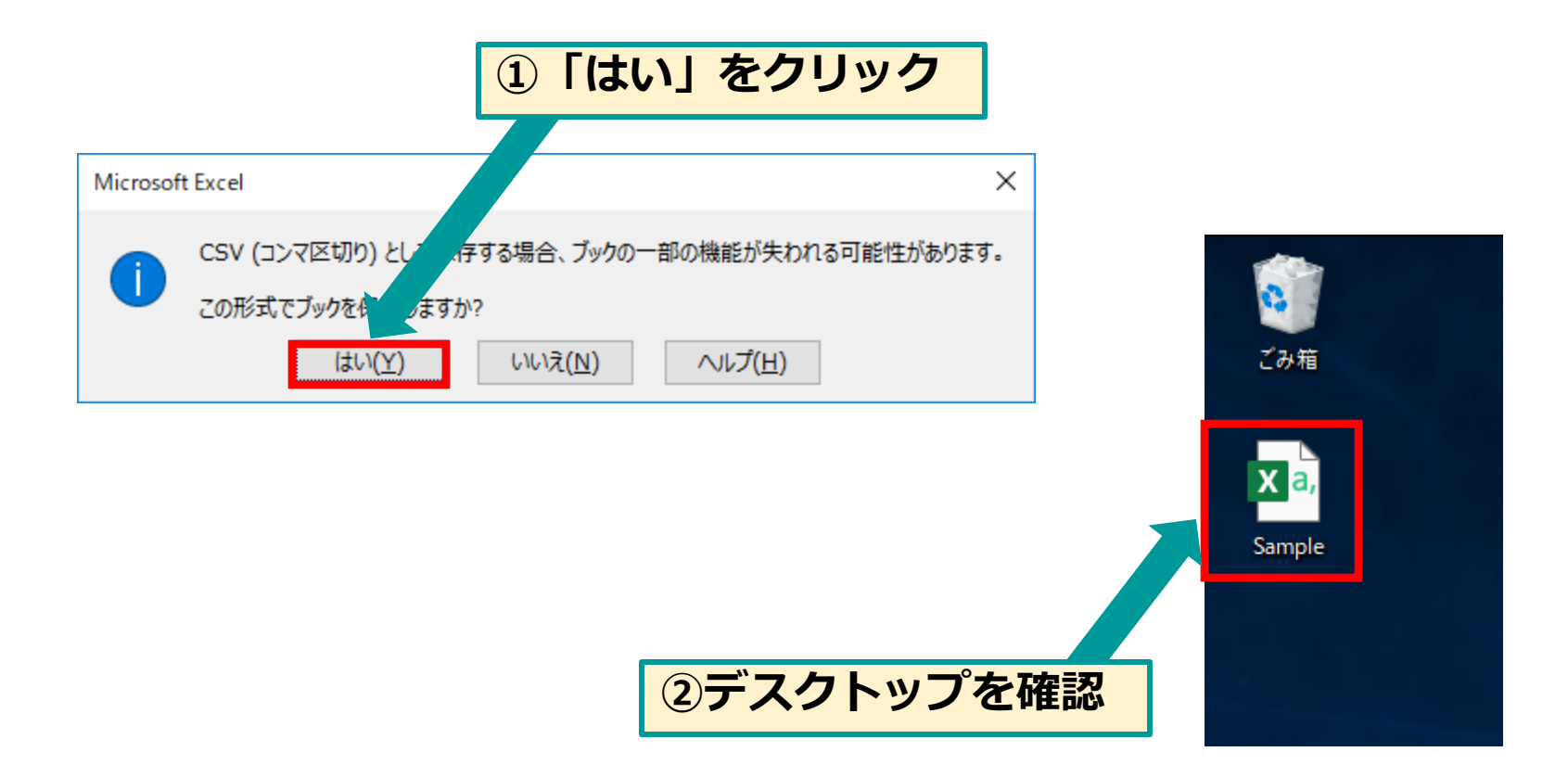

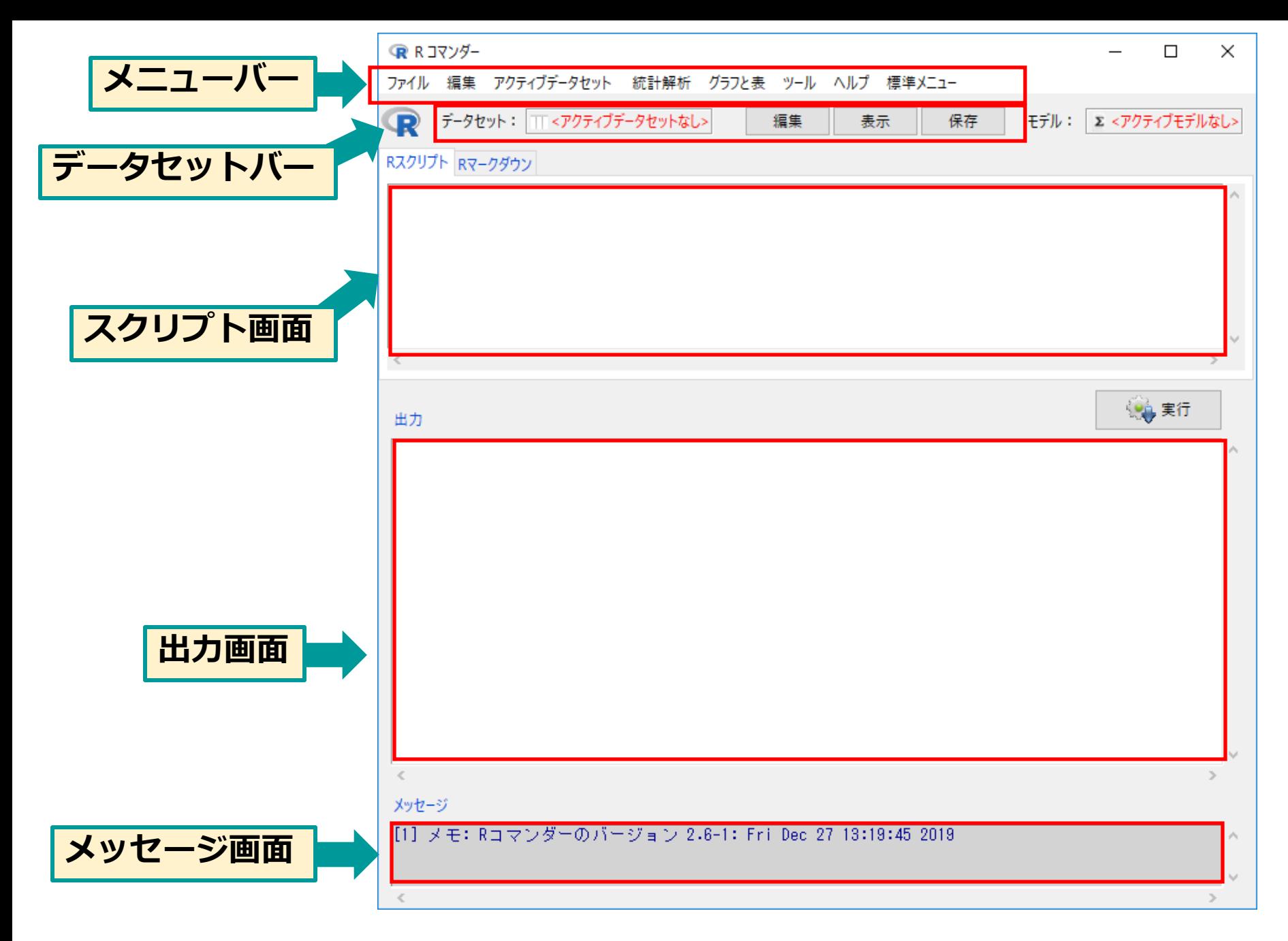

## **EZRでcsvファイルの取り込み①**

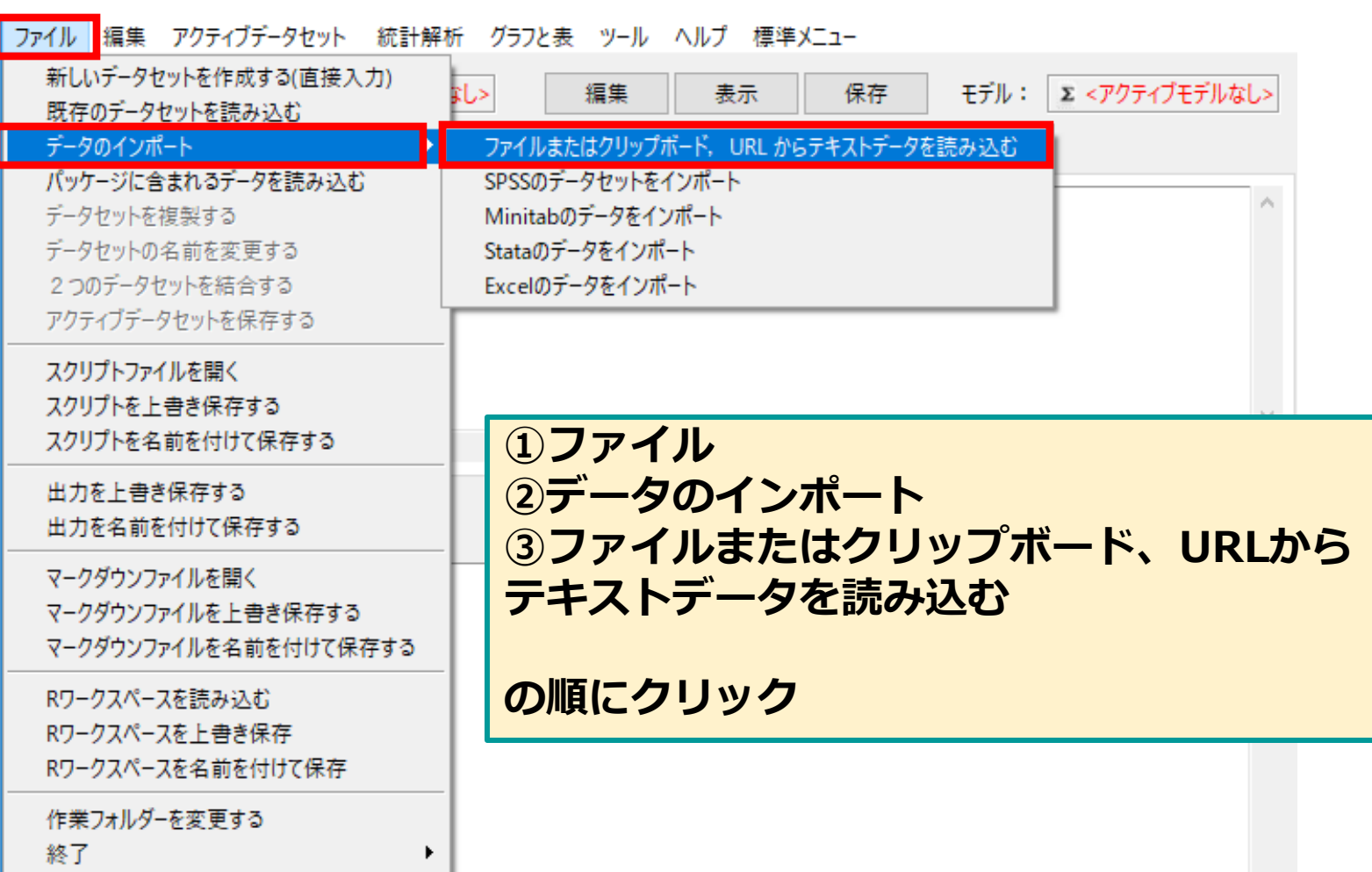

**EZRでcsvファイルの取り込み②**

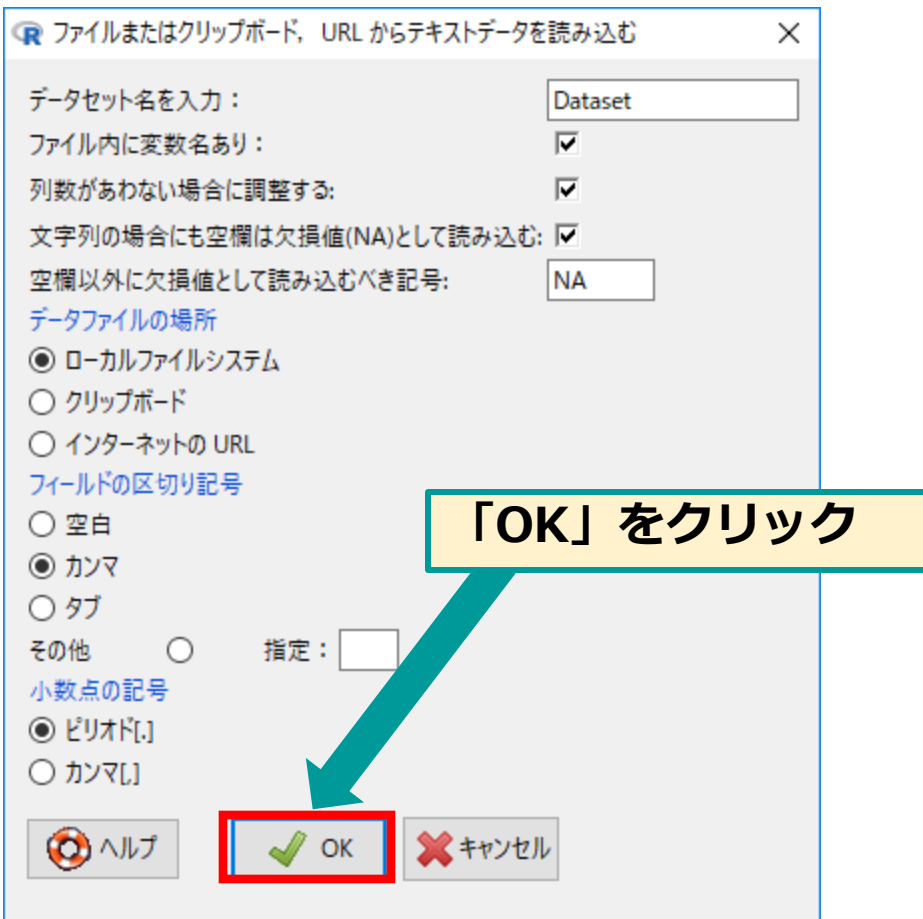

## **EZRでcsvファイルの取り込み③**

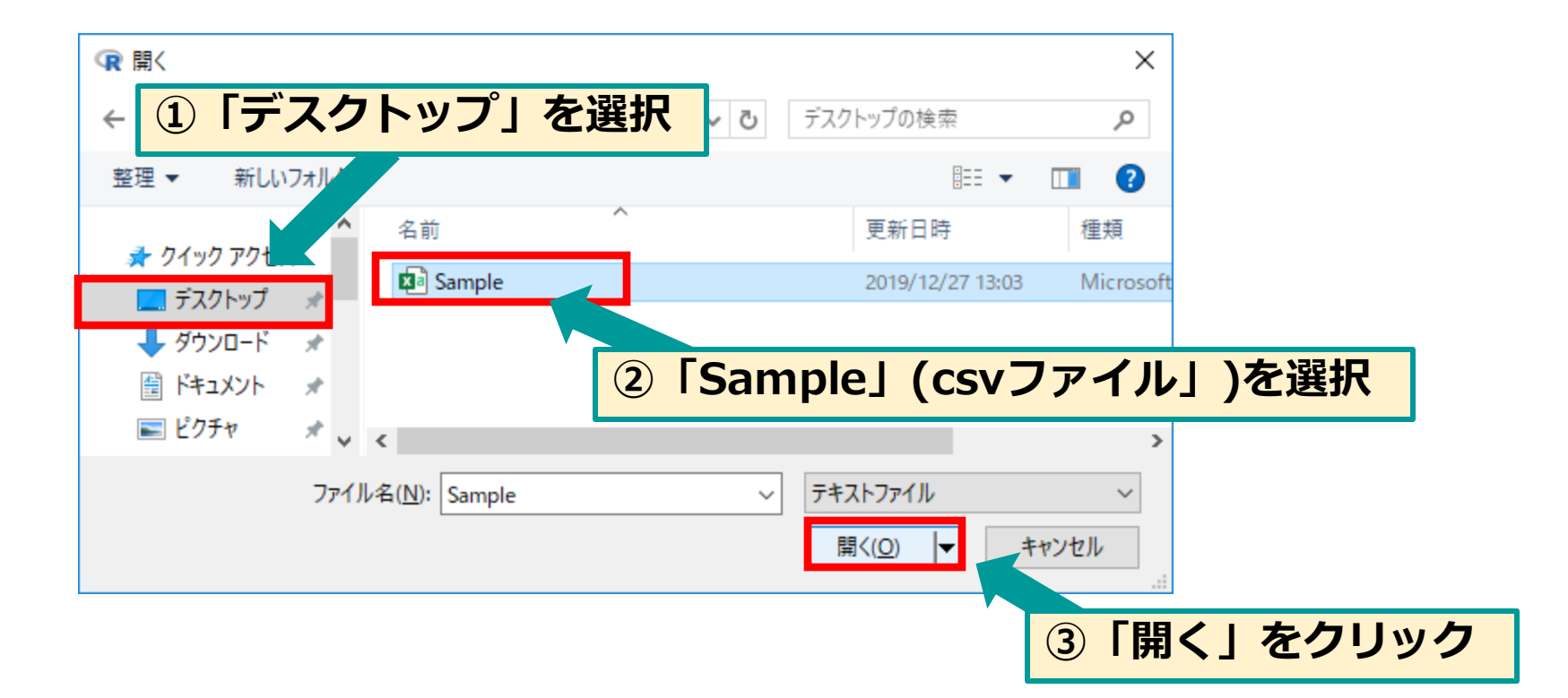

## **EZRでcsvファイルの取り込み④**

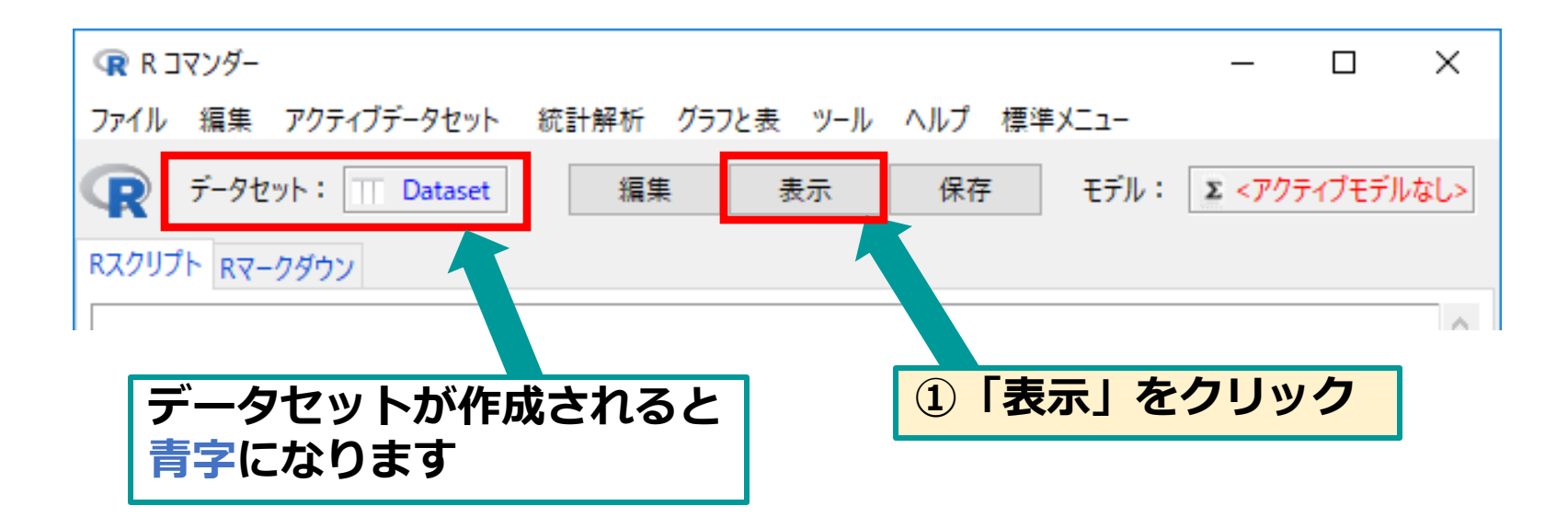

**EZRでcsvファイルの取り込み⑤**

#### **うまくいくと表示されるデータ**

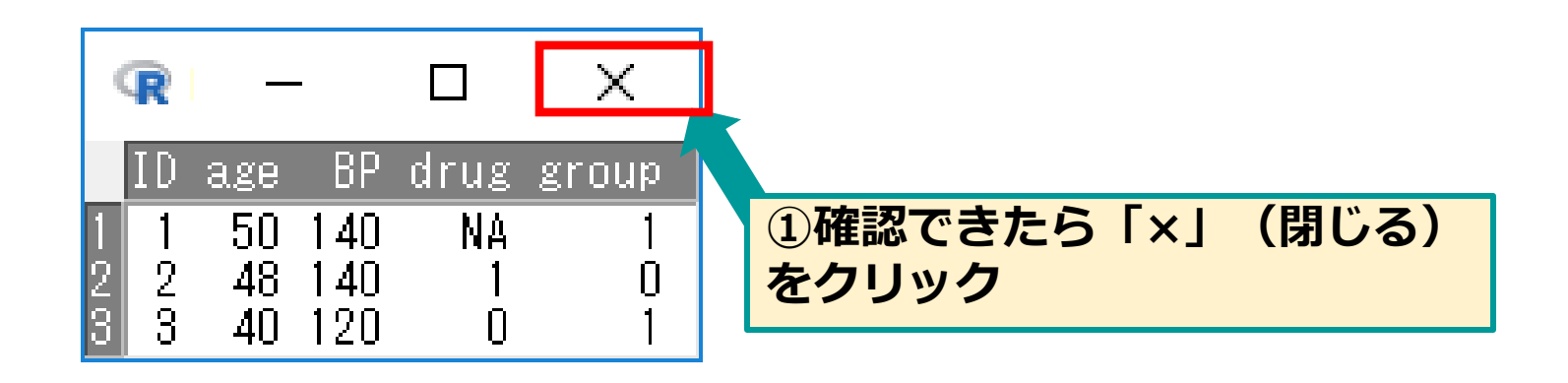

# **サンプルデータ NHANES**

#### **使用するサンプルデータ**

**"NHANES" (演習用に編集したもの)を用いてcsvファイルの データ取り込みを行います。**

**NHANES:** 米国保健福祉省による全国健康栄養調査 "National Health and Nutrition Examination surveys"

 **事前にメールで送付した NHANES.csvをPCのデスクトップに 保存してください。**

### **EZRで、NHANES.csv を読み込んでみましょう。**

**NHANESデータの取り込み①**

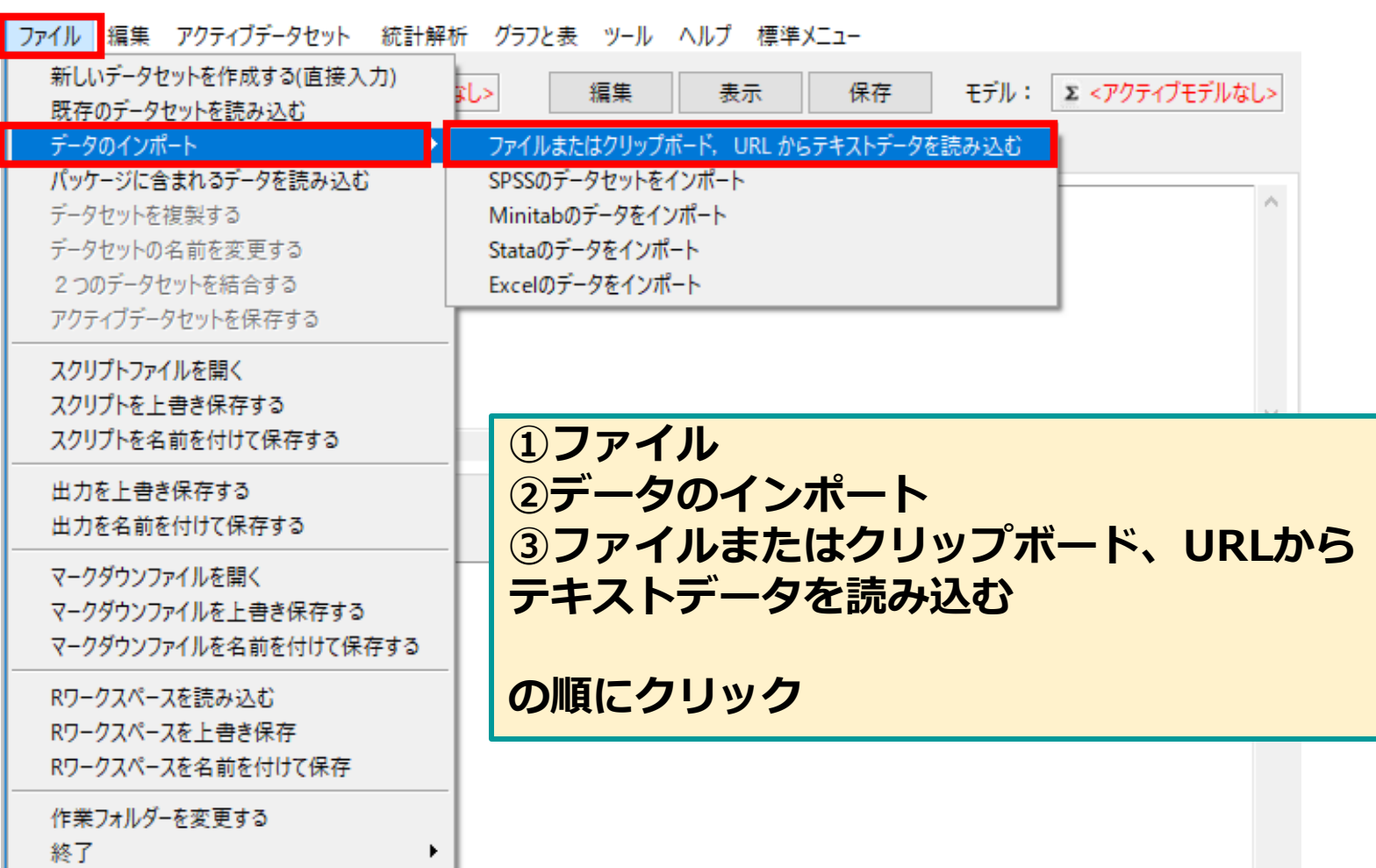

# **NHANESデータの取り込み②**

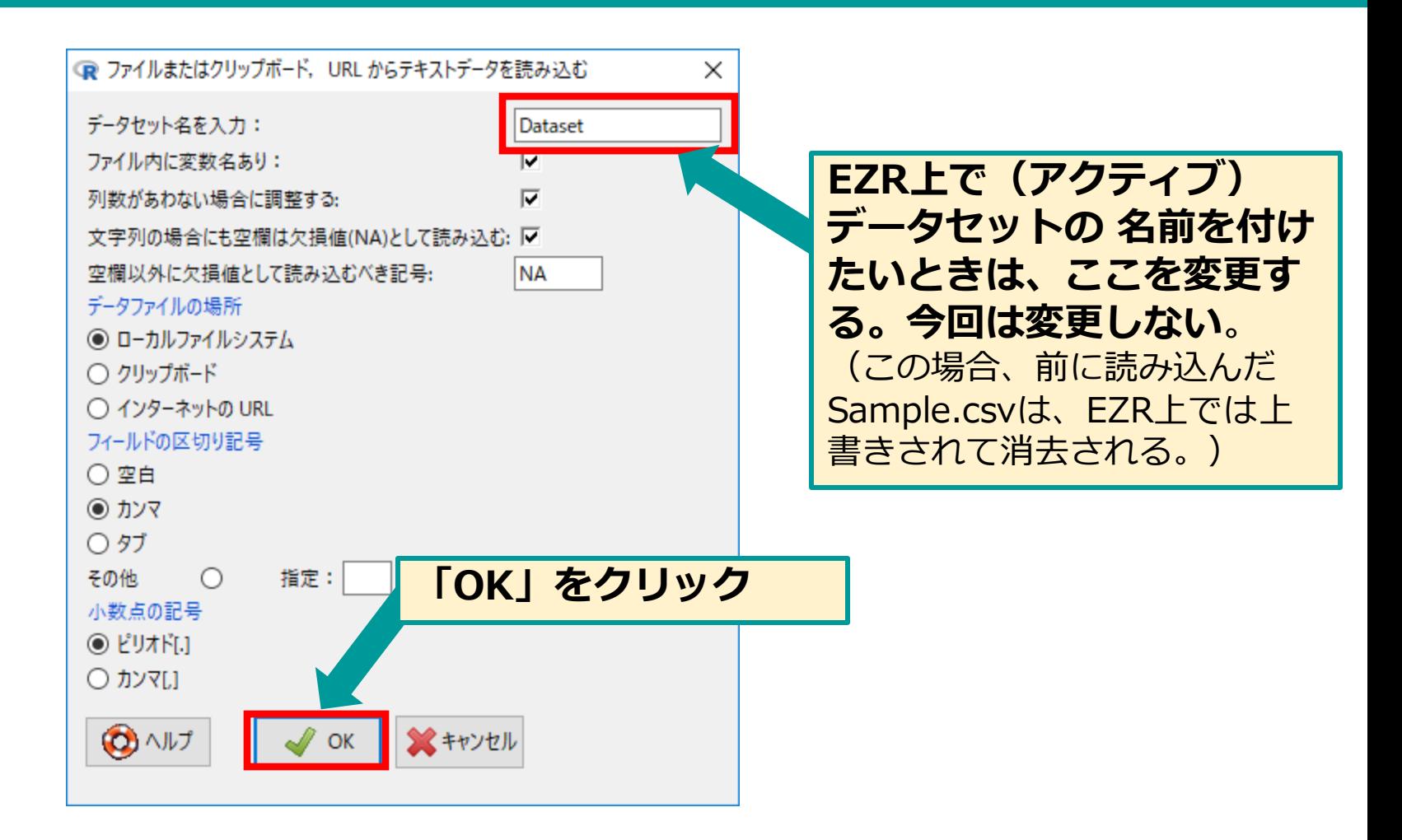

# **NHANESデータの取り込み③**

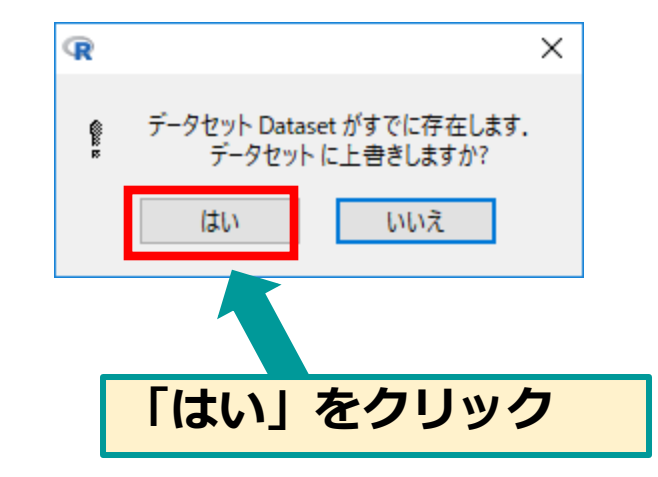

# **NHANESデータの取り込み④**

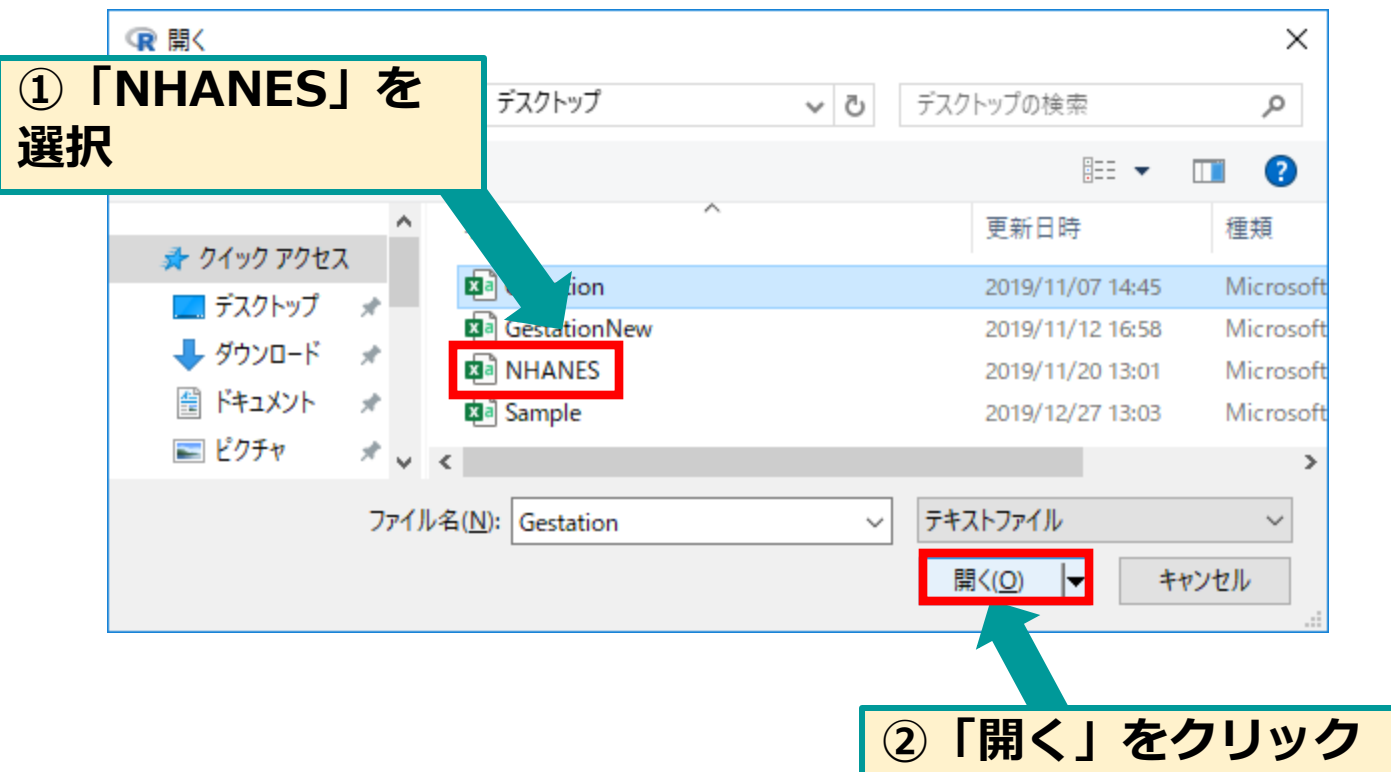

# **NHANESデータの取り込み⑤**

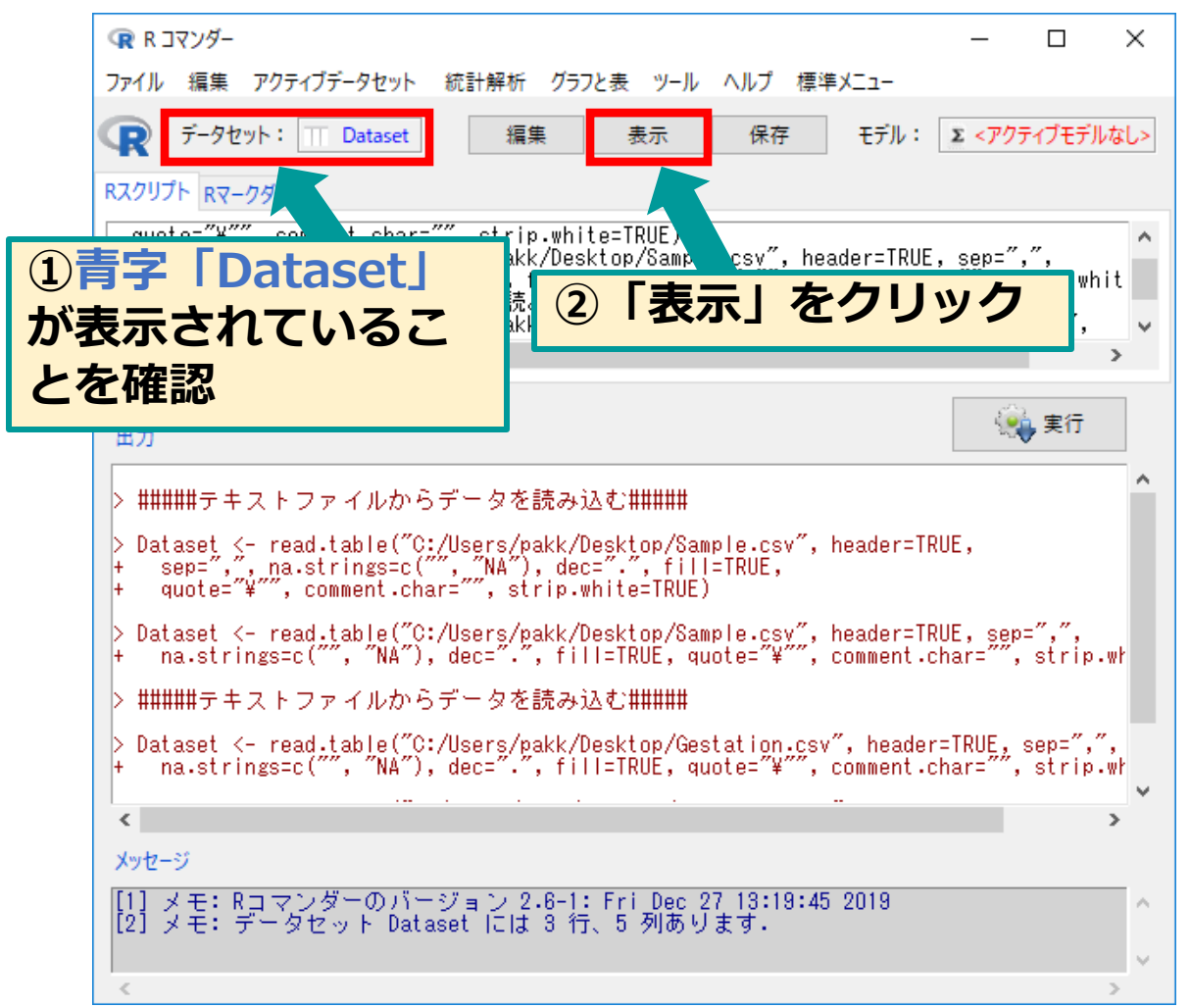

# **NHANESデータの取り込み⑥**

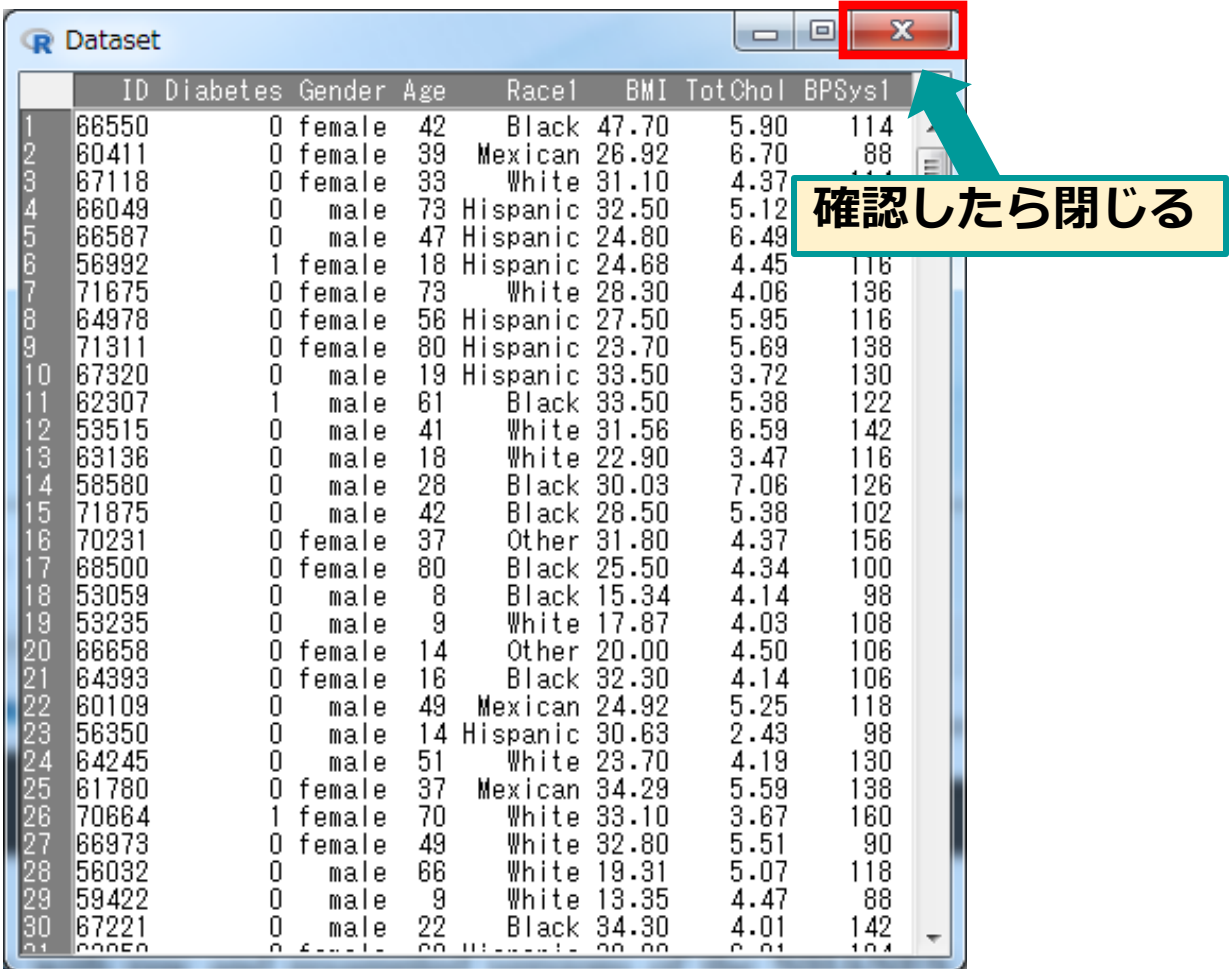

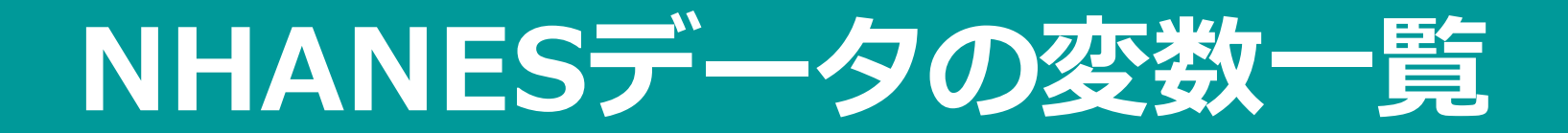

### **NHANESデータの変数一覧**

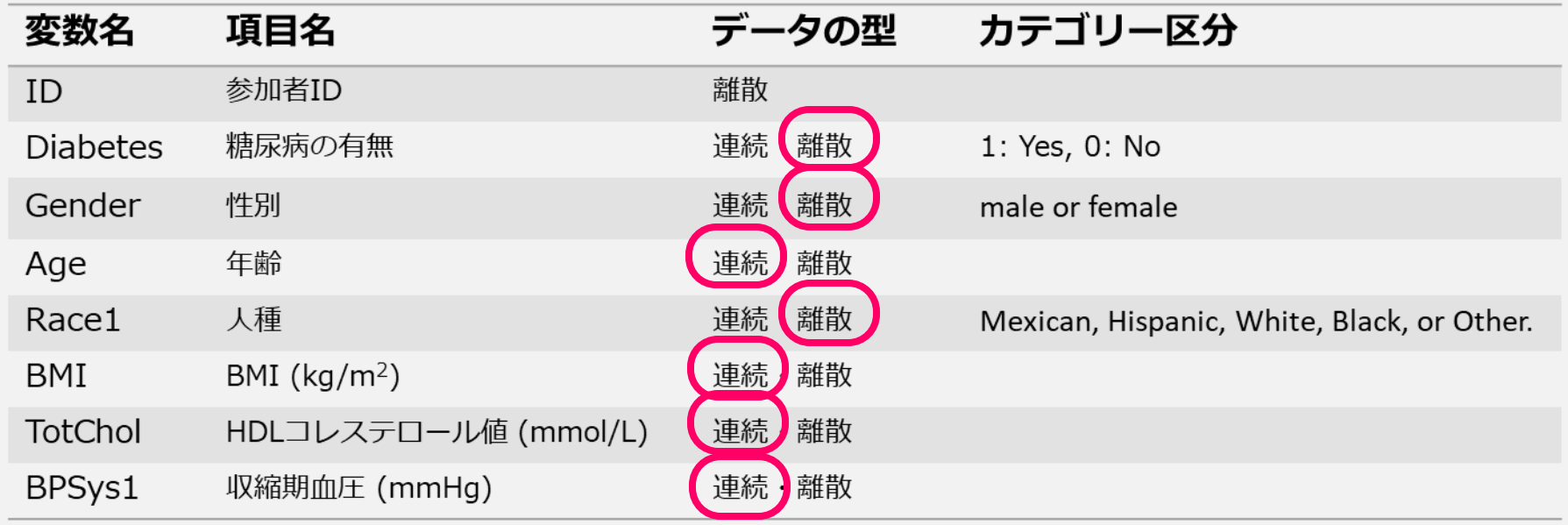

### **受講者の皆様にお願いする事前準備は以上です。**

### **当日、皆様とご一緒できることを 楽しみにしております!!**

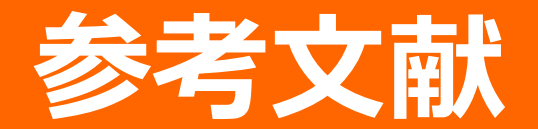

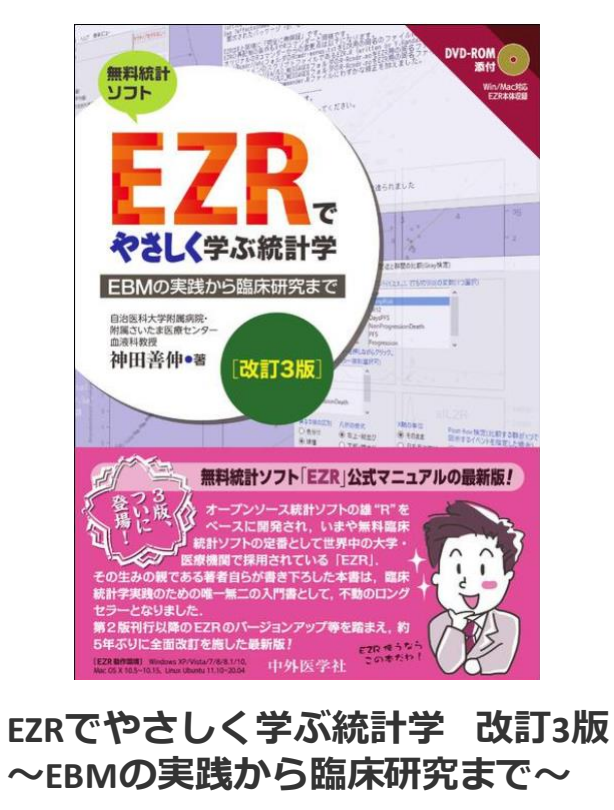

神田善伸著

http://www.chugaiigaku.jp/item/detail.php?id=3342

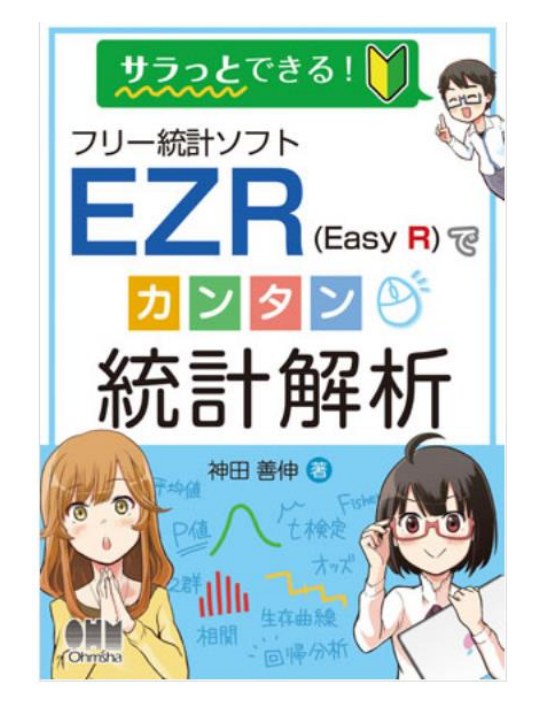

#### **サラっとできる!フリー統計ソフトEZR (Easy R)でカンタン統計解析** 神田善伸著

https://www.ohmsha.co.jp/book/9784274226328/